## **Android Devices**

You will need:

- The Overdrive Media Console app for Android, available from Google Play (if your device doesn't support Google Play, but is an android device, you can download the Android app directly from Overdrive by going to [www.overdrive.com/software/omc](http://www.overdrive.com/software/omc)
- A library card and pin number
- An Adobe ID
- An email address

Go to the library's website, [www.nelsoncopublib.org,](http://www.nelsoncopublib.org/) on your device. On the right side of the screen, click on 'Download'.

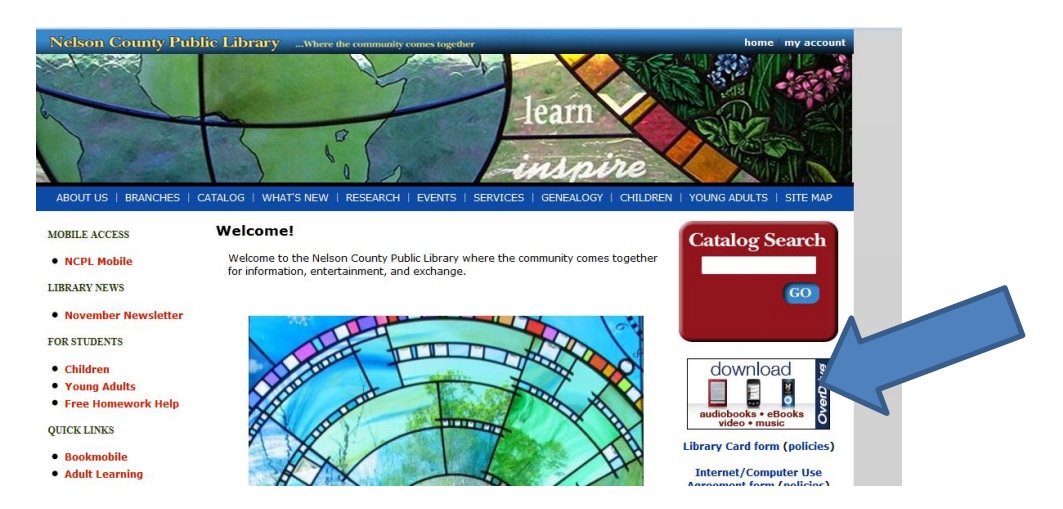

This takes you to the Kentucky Libraries Unbound Digital Media Catalog. This is where you can search for ebooks, audiobooks, video, and music to download from the library.

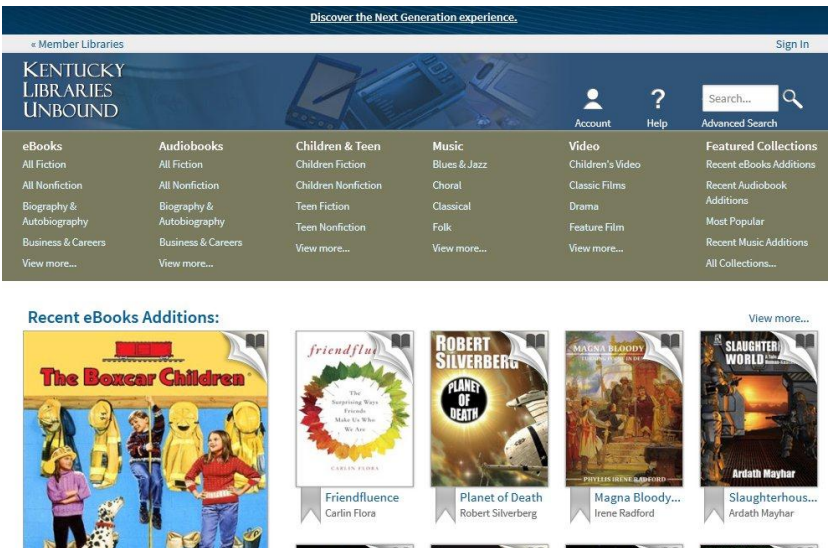

Scroll down to the bottom of the page and click on "software" on the left side.

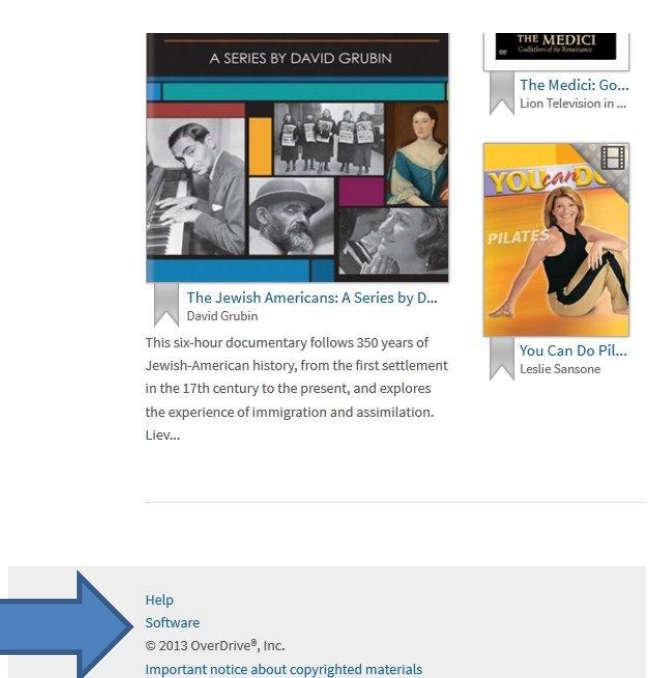

On the next page, under "choose version", click on the circle next to "Android". If your device supports Google Play, choose "Android App on Google play". If not, click on "download OverDrive Media Console for Android from OverDrive".

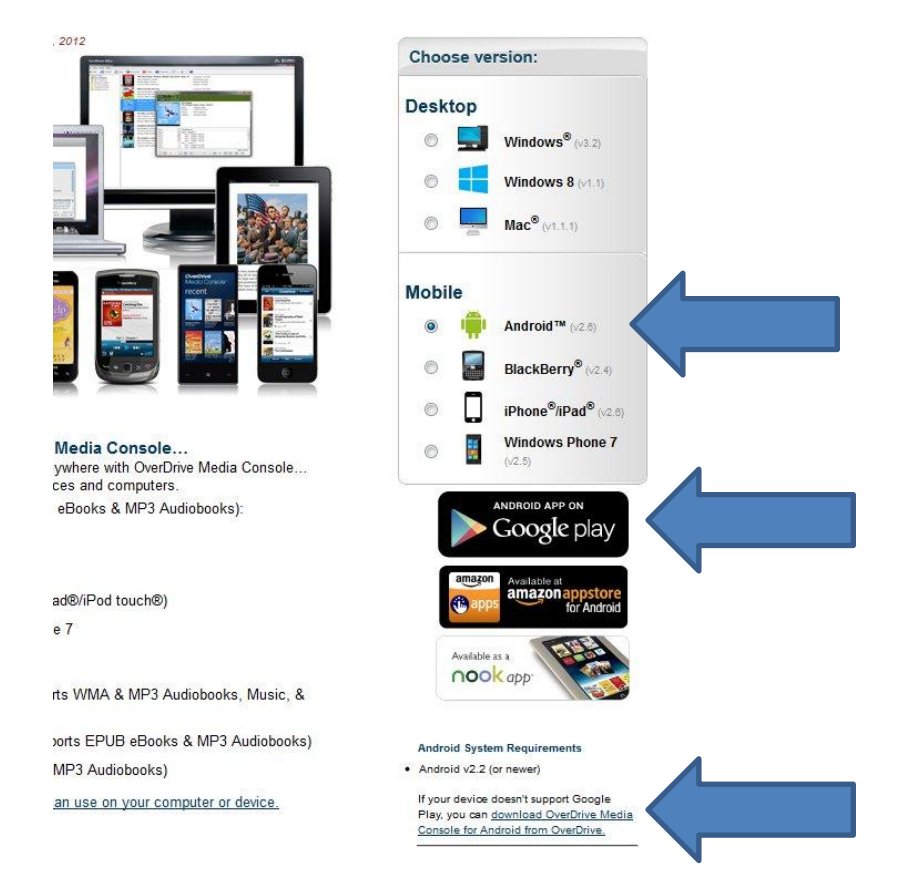

Follow the prompts to install Overdrive Media Console on your device. You may have to change a setting to allow installation of apps on your device.

Once you have OMC installed on your device, it will appear in your apps screen and possibly on your home screen with this icon:

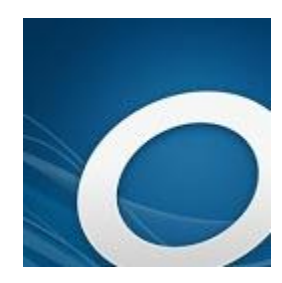

If Overdrive does not open automatically, open it from your home screen and you'll see something similar to the picture below. Uncheck "show at start-up".

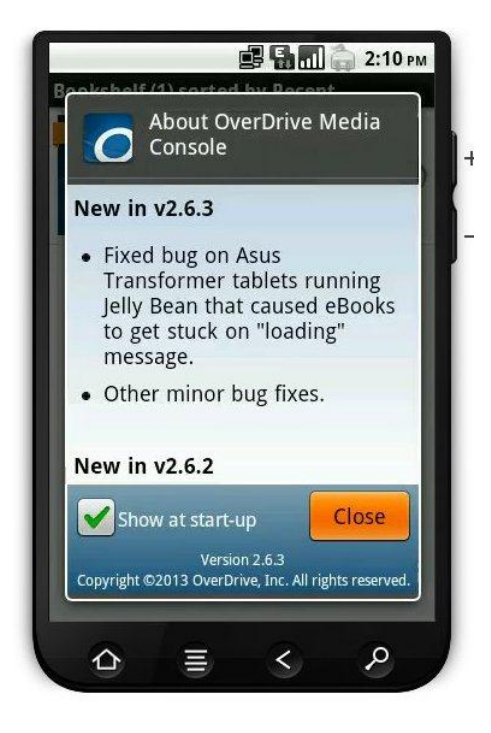

You may be prompted to authorize the app with an Adobe ID. If you are not prompted, locate and tap the "menu" button on the screen. Then tap "App settings", where you will be prompted to authorize the App with and Adobe ID.

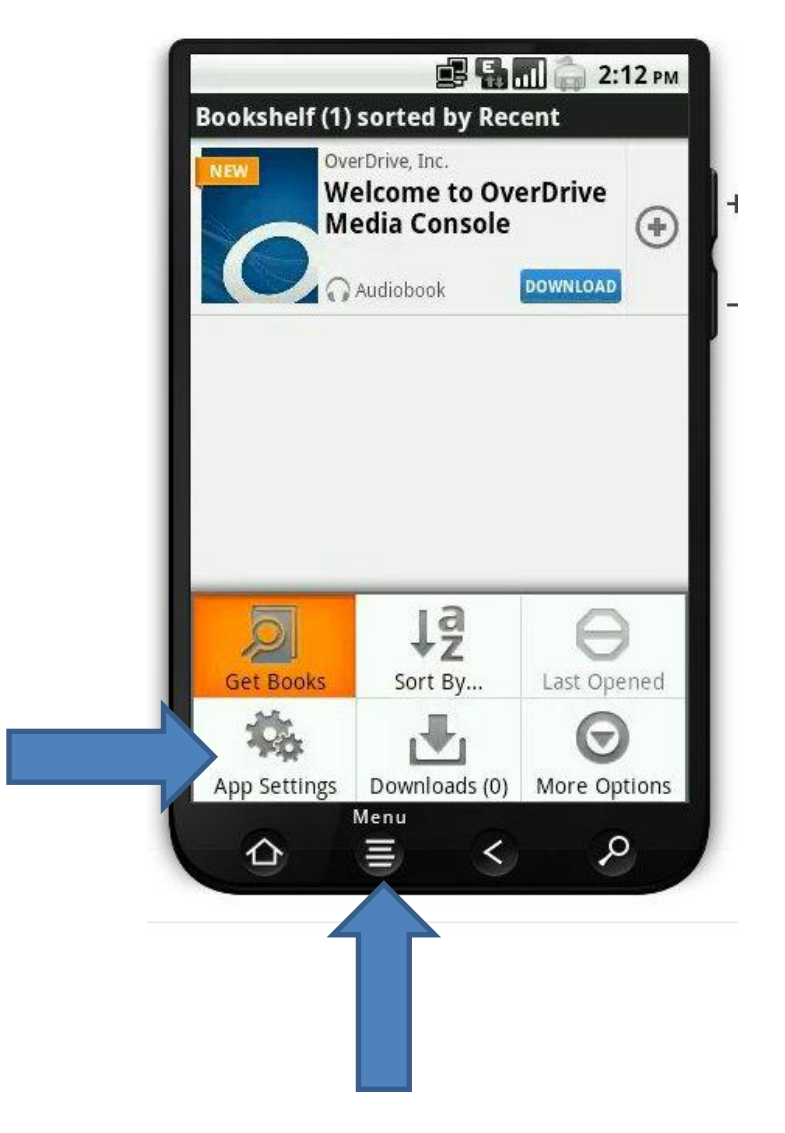

If you do not have an Adobe ID, click the link to create one.

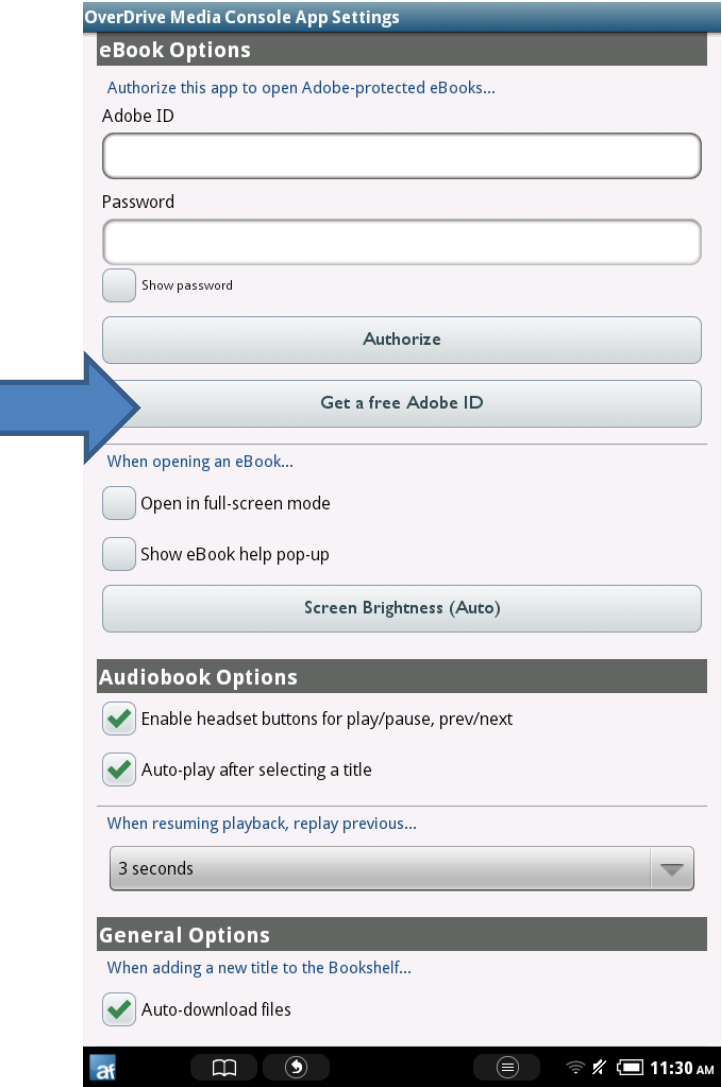

After the app is authorized with your Adobe ID, tap the menu button again and choose "Get Books".

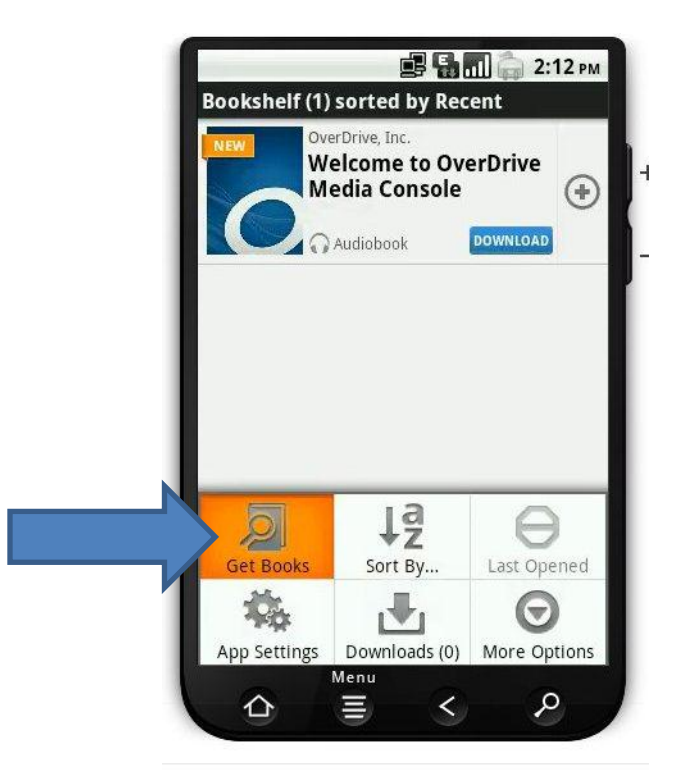

Then choose "Add a Library":

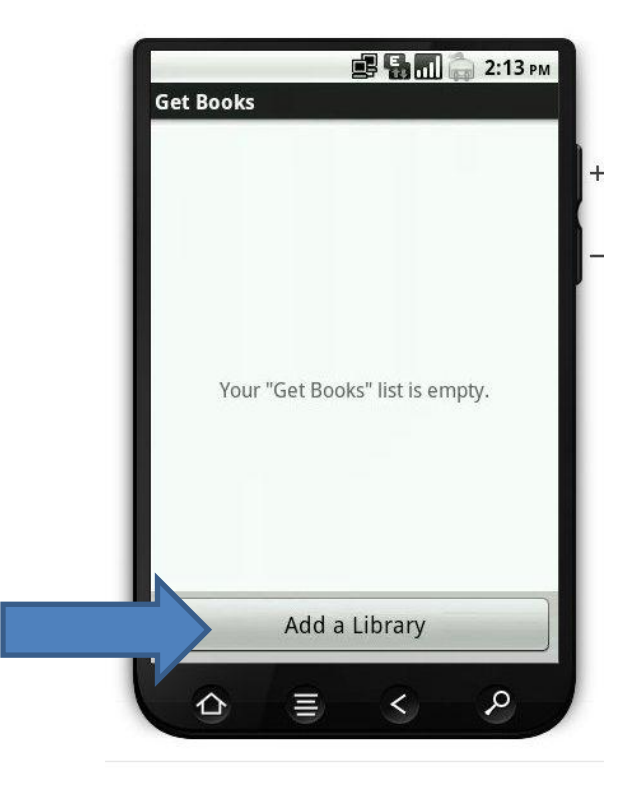

Search for the Nelson County Public Library by typing in the library's zip code (40004).

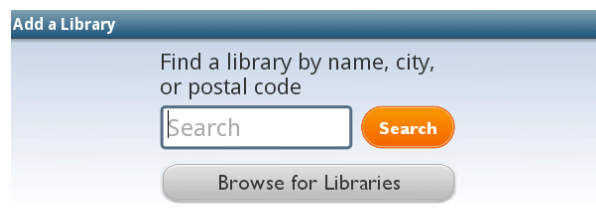

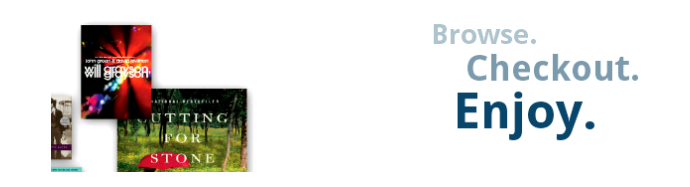

You'll get three results that say "Nelson County Public Library"-choose the first one.

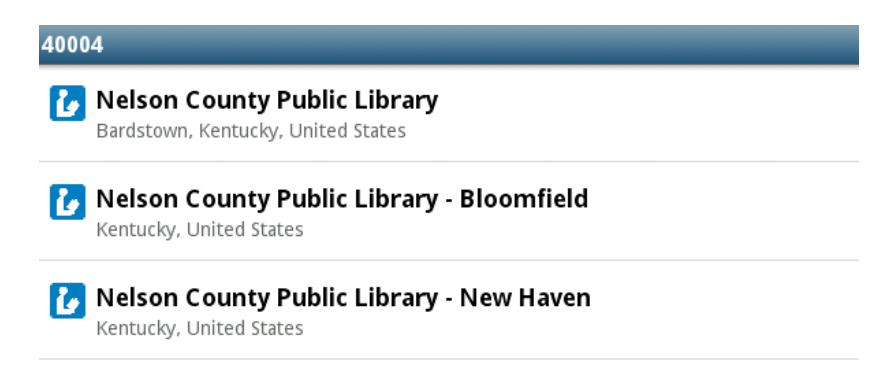

On the next screen, you will see "Kentucky Libraries Unbound". Tap the star on the left-hand side of the screen to save our library to your "Get Books" list. Then click on "Kentucky Libraries Unbound".

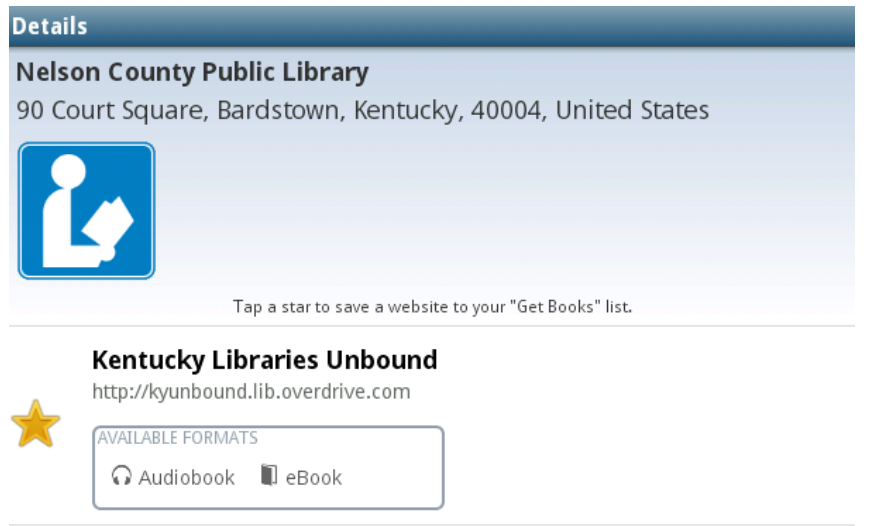

You'll be taken to a version of the Kentucky Libraries Unbound website which includes audiobooks and ebooks that can be downloaded through the Overdrive Media Console App on your device.

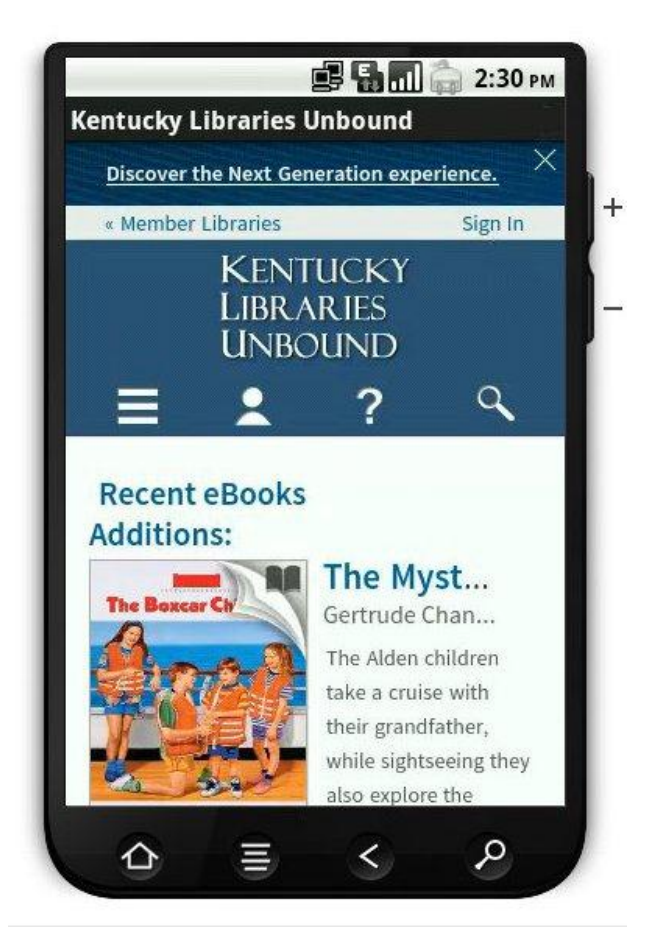

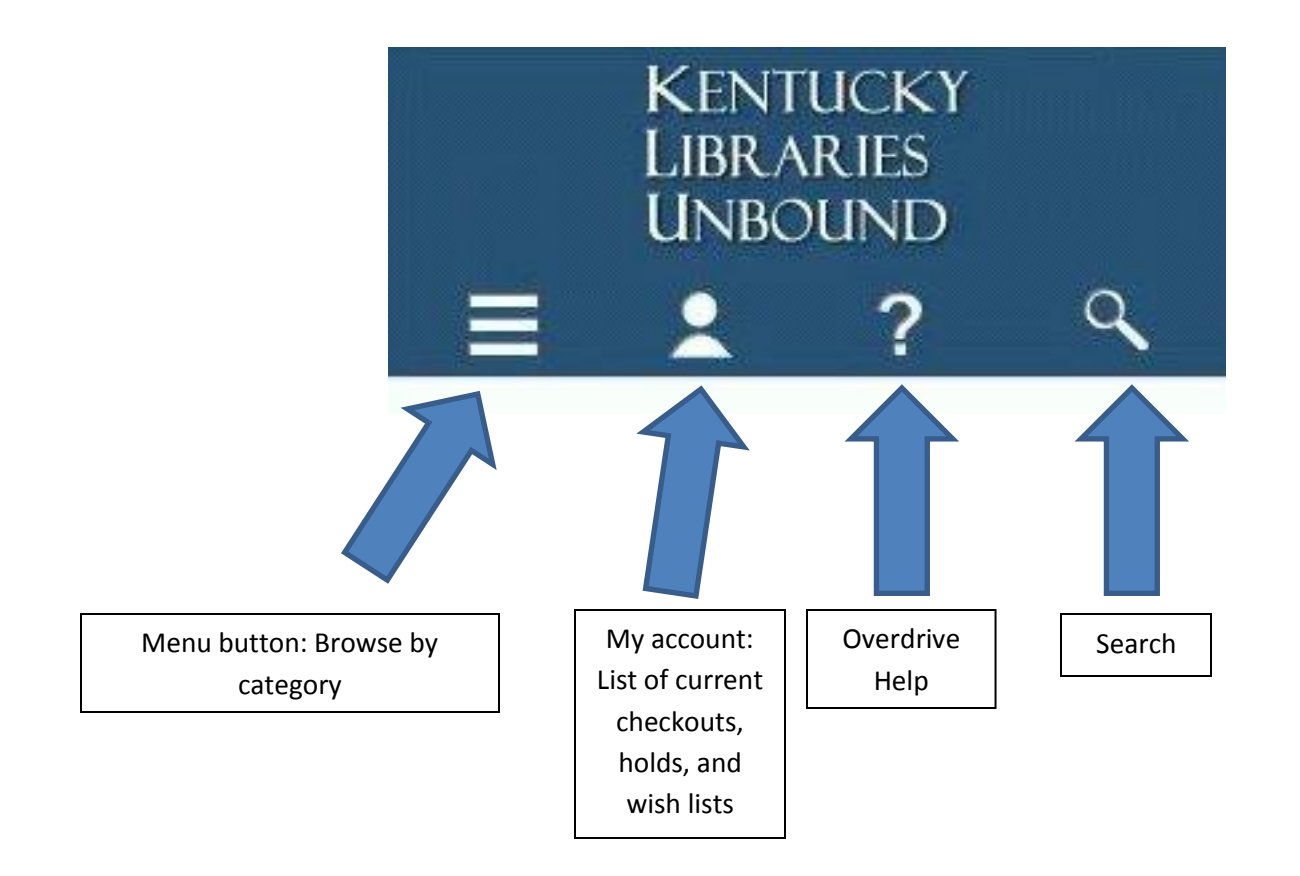

The buttons listed above are used to navigate in the app. Once you find a book/audiobook to checkout, choose "Borrow" (if a book is checked out, choose "Place a hold" if you want to be notified when it is available).

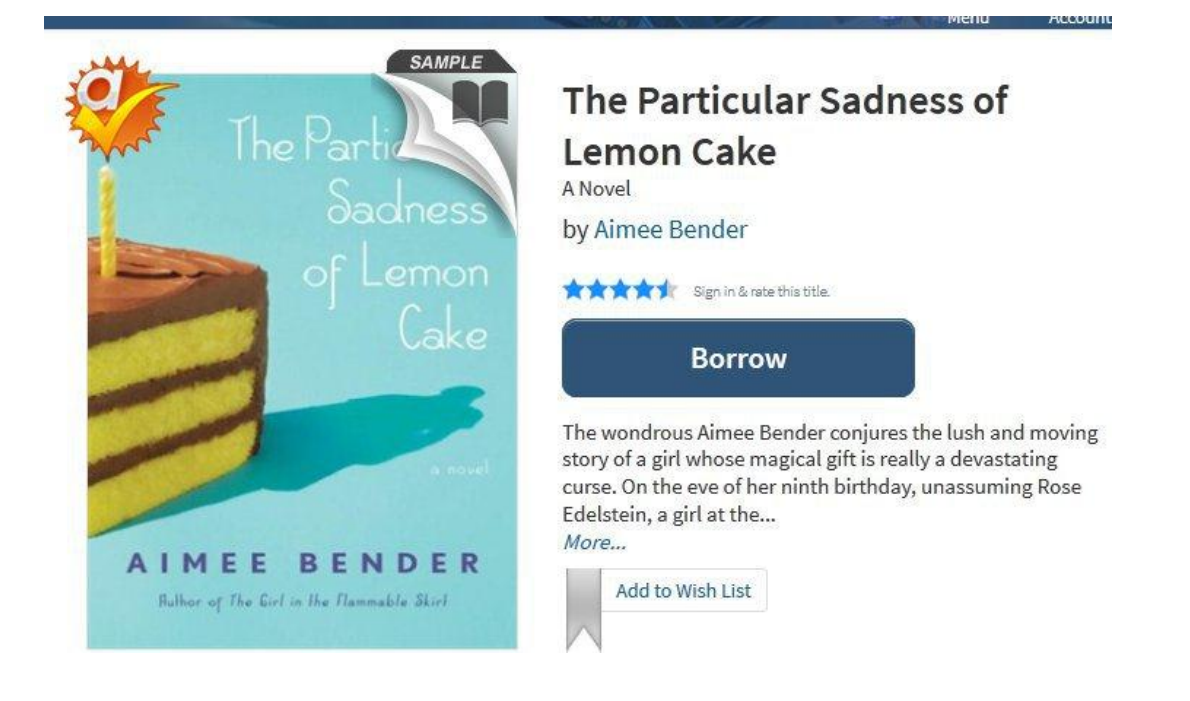

You will then need to tap the arrow to the right of "select library" and choose Nelson County from a list:

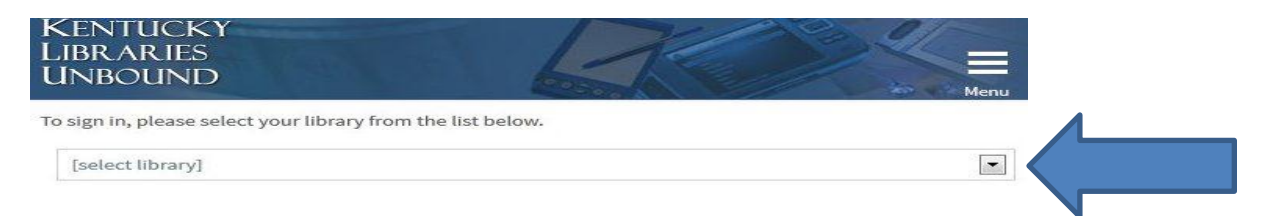

Sign in to your account with your library card number and pin number:

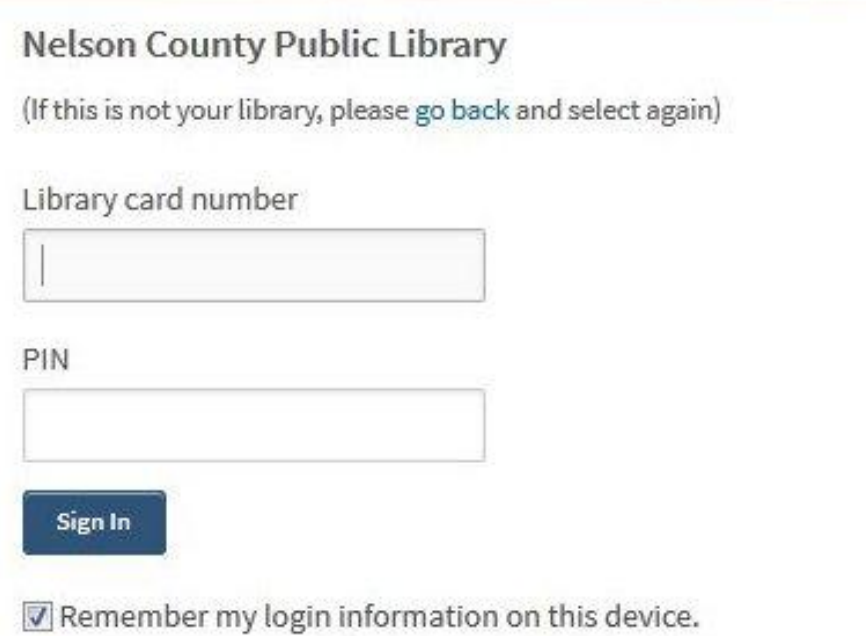

You may then download the book or audiobook. If you are downloading an audiobook, it should say "Download MP3 audiobook".

**Bookshelf** 

## Download  $Tb$ (Select one format) **FRIDAY** NIGHT MP3 Audiobook  $K$ nitting  $1.1R$ **WMA Audiobook** Confirm & Download **KATE INCOSS** The Friday Night Kn... Kate Jacobs

Note: Once you select a format, you may only be able.

You will see a message saying that your book/audiobook is loading. To read or listen to the book, tap the main menu button at the **bottom** of your screen and choose "bookshelf". You'll then see all of the items you have downloaded through the Overdrive app. You can read, listen, or return books from this screen:

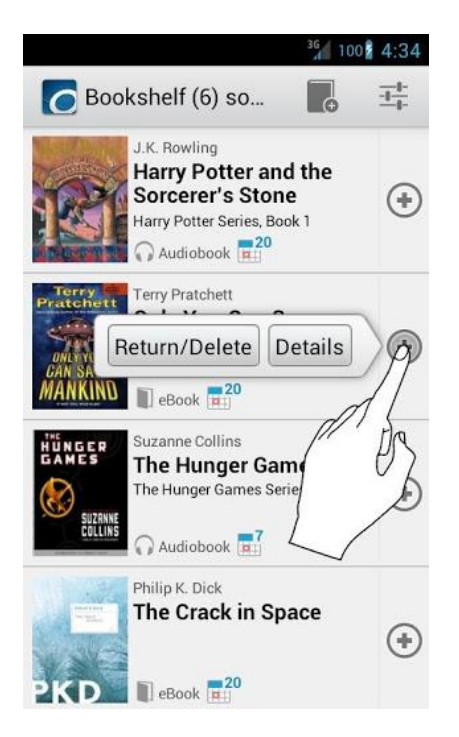